<u> 1980 - Johann John Stone, mars et al. 1980 - John Stone, mars et al. 1980 - John Stone, mars et al. 1980 - Joh</u>

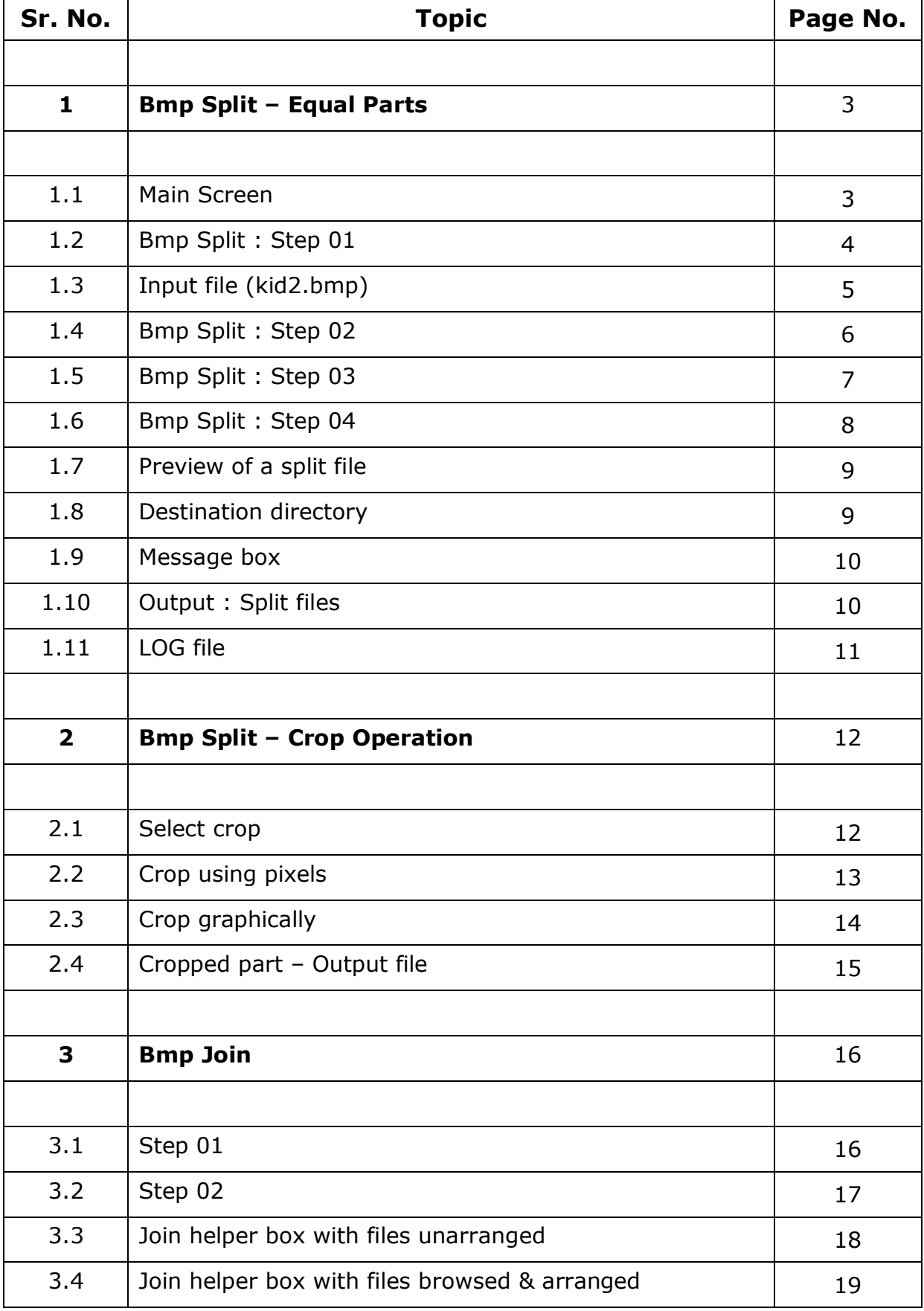

# **Contents**

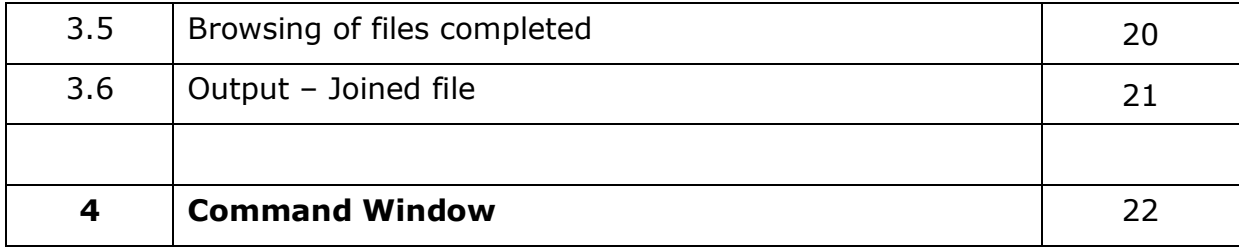

## <span id="page-2-0"></span>**1. Bmp Split – Equal Parts**

### <span id="page-2-1"></span>**1.1 Main Screen**

When *the Software* is started the following screen appears.

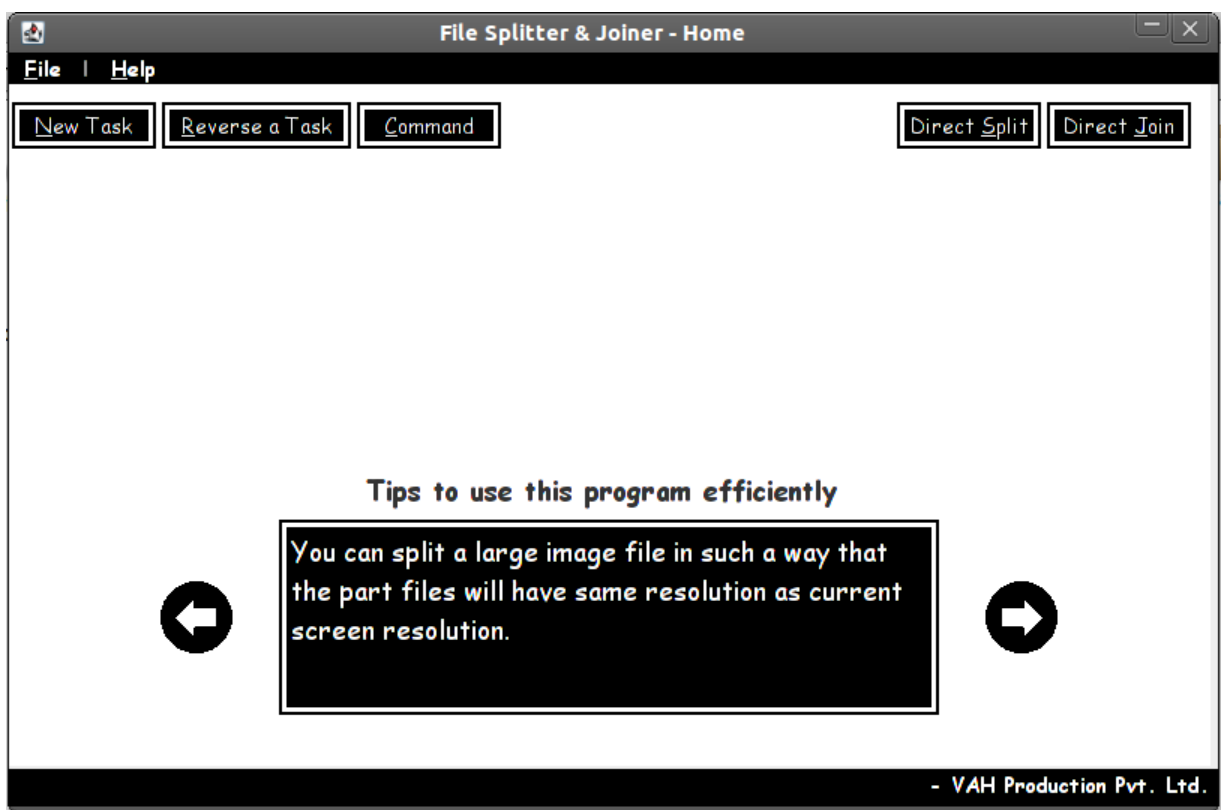

## <span id="page-3-0"></span>**1.2 Bmp Split : Step 01**

When **File > New Task** is selected, the following screen appears.

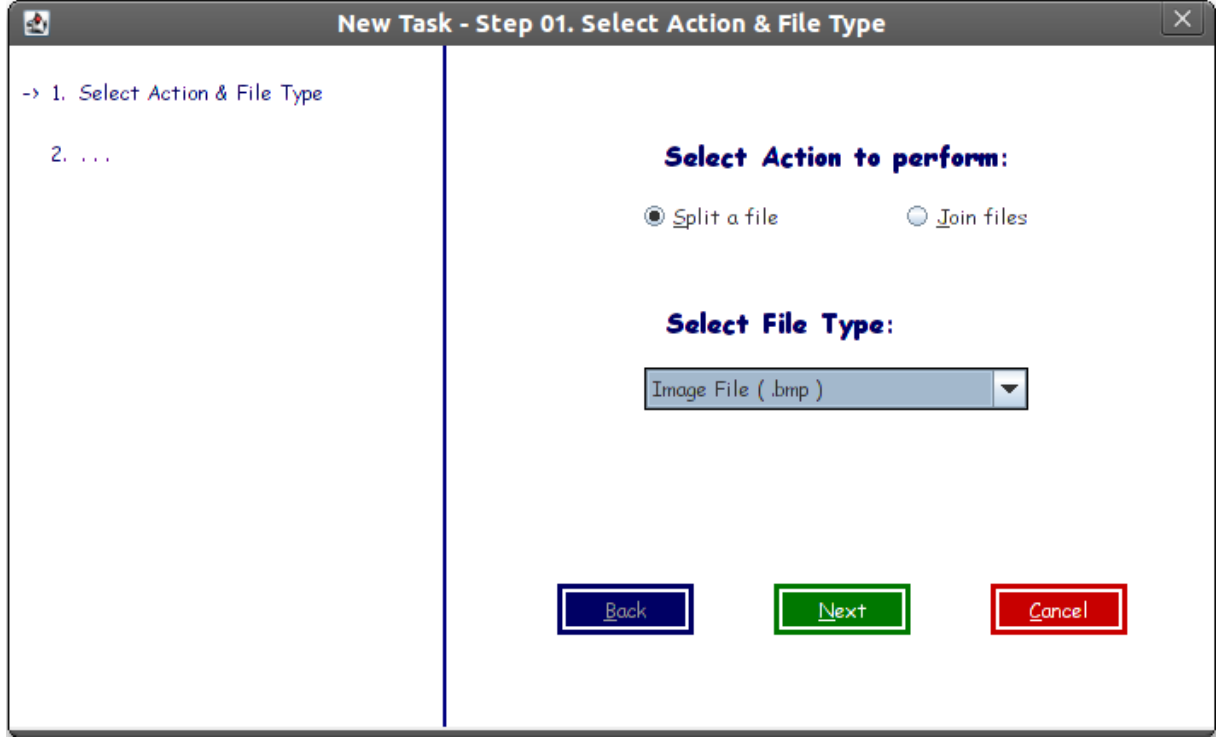

# <span id="page-4-0"></span>**1.3 Input file (kid2.bmp)**

 $\triangleright$  Following is the input file which will be split in this operation.

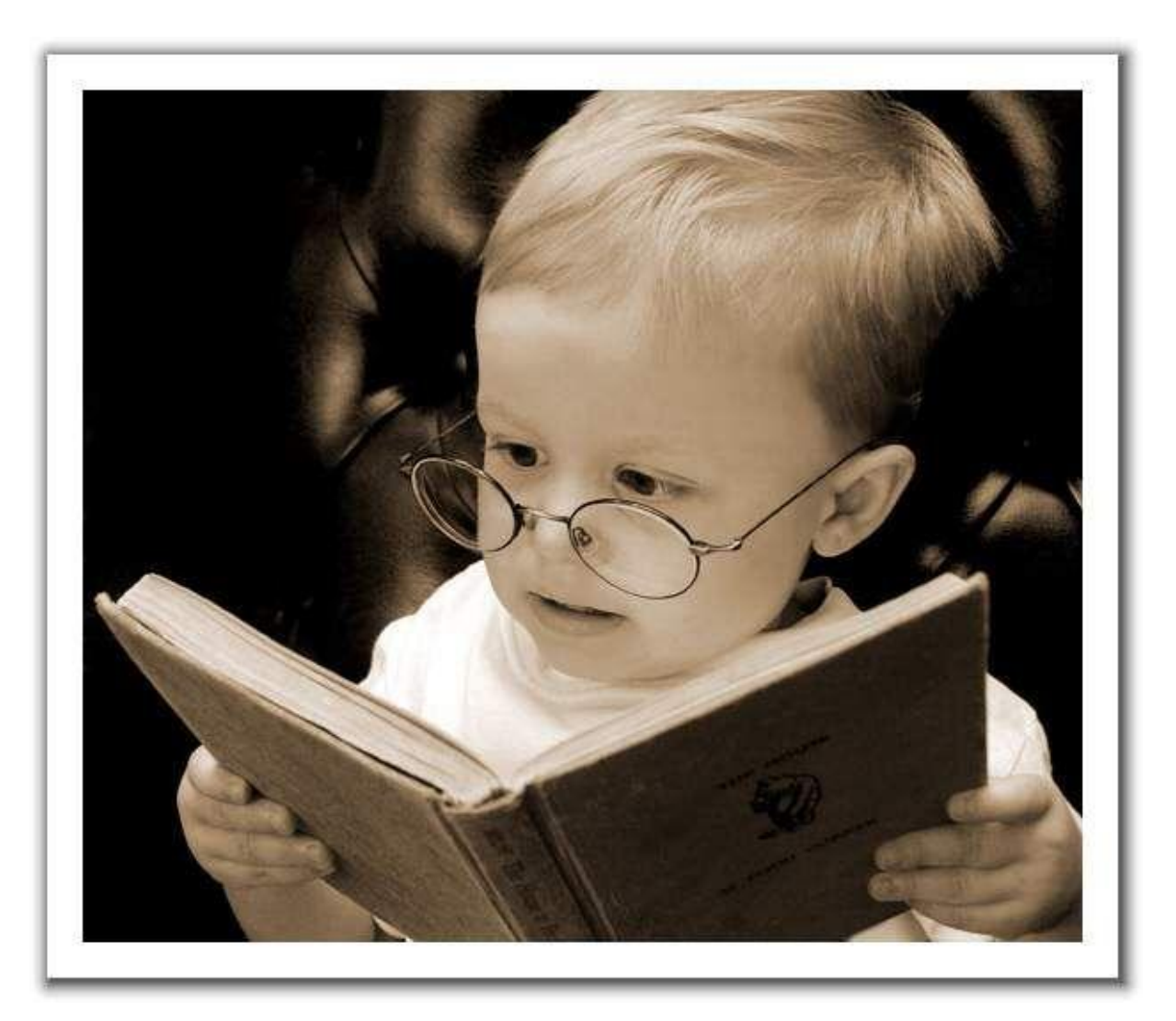

#### <span id="page-5-0"></span>**1.4 Bmp Split : Step 02**

- $\triangleright$  Select Input file (kid2.bmp in this case) and the output directory where the split files will be placed.
- $\triangleright$  Also check the options provided below in the screen.

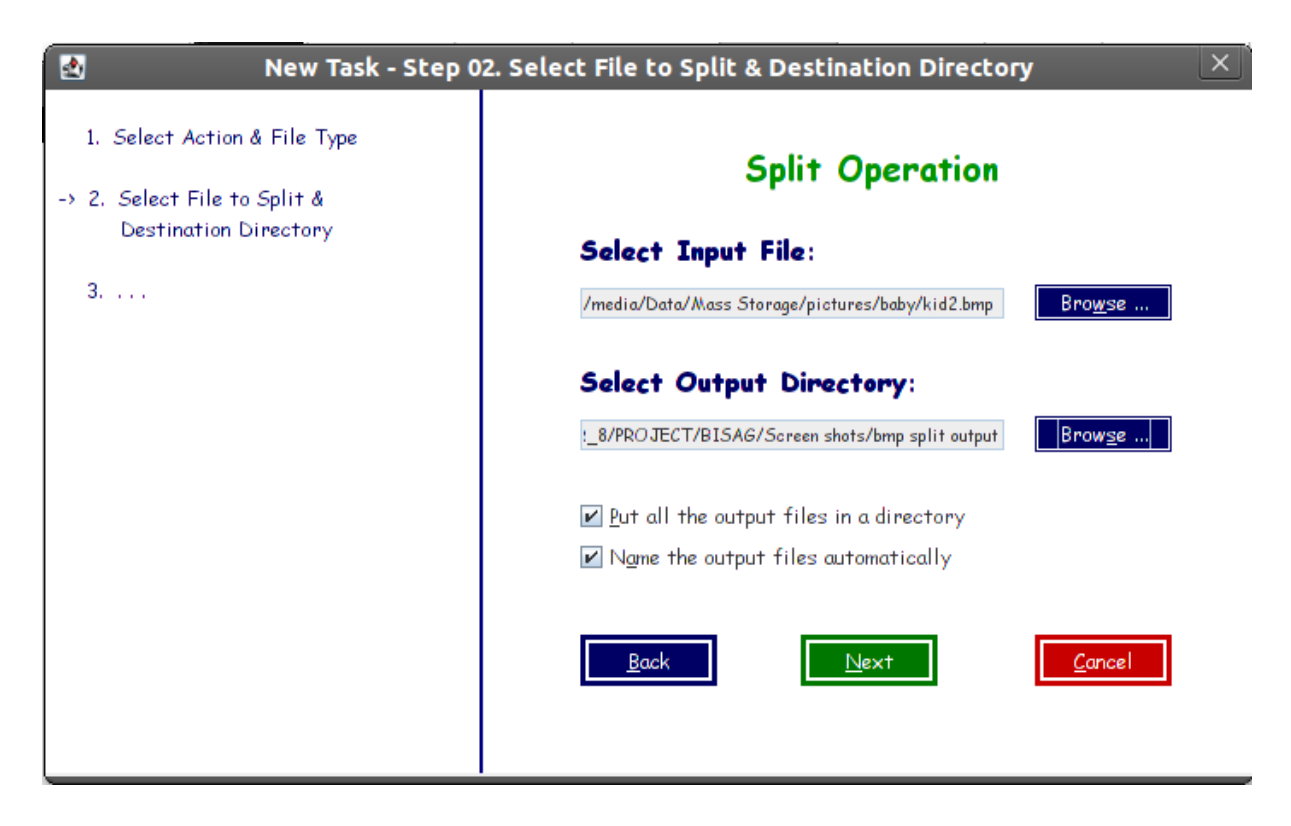

#### <span id="page-6-0"></span>**1.5 Bmp Split : Step 03**

- $\triangleright$  Select the option whether you want ...
	- o to crop a part from the image, or
	- o to make specific number of parts of the image, or
	- o all parts to have specific number of pixels in width and height
	- o all parts to have size which is same as current resolution of the screen.

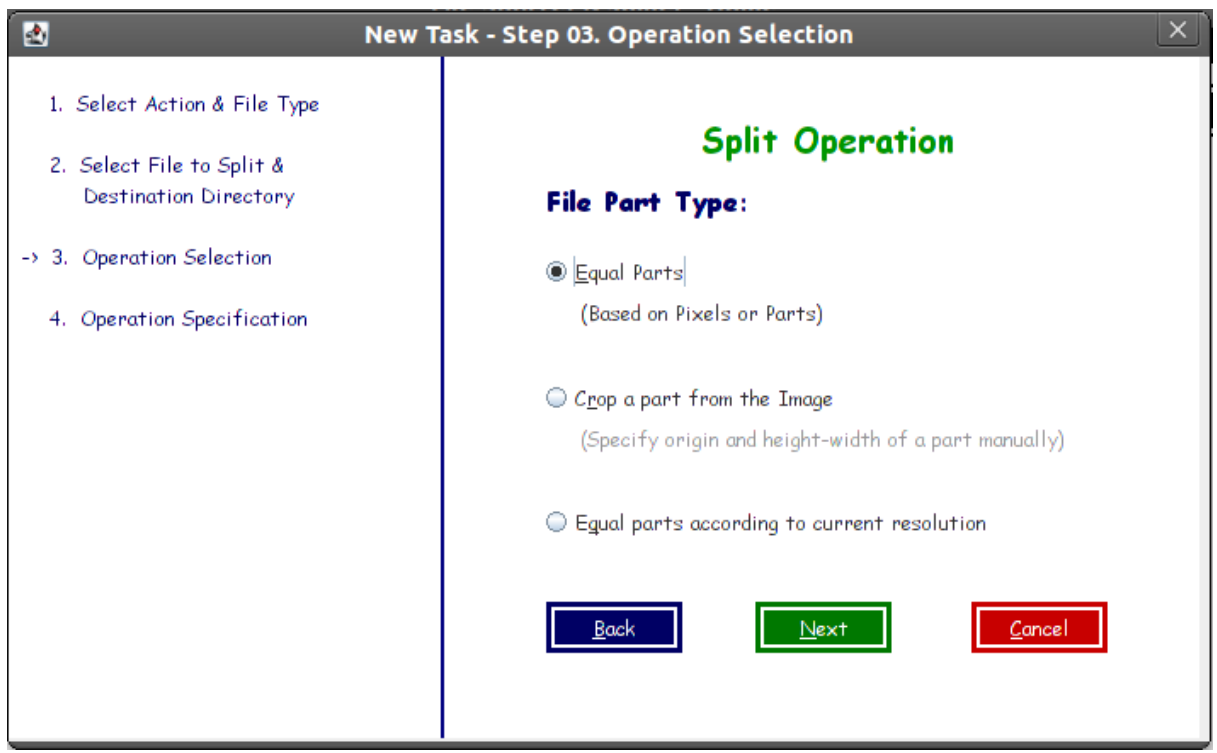

#### <span id="page-7-0"></span>**1.6 Bmp Split : Step 04**

- Specify the **number of parts**, or the **number of pixels** in width and height.
- You can see the **preview** of a specific part, also.
- In preview box, the **size** specifies the size of the part which is selected in the preview box by **Column No.** and **Row No.**

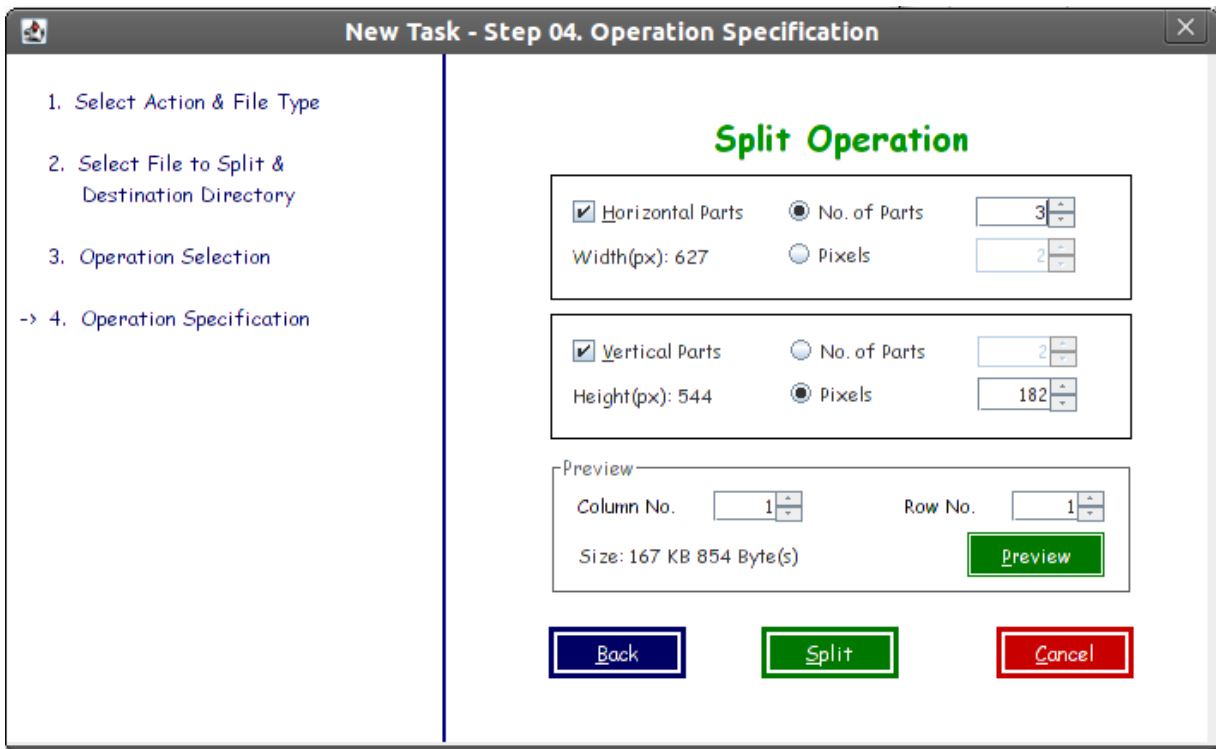

#### <span id="page-8-0"></span>**1.7 Preview of a split file**

 $\triangleright$  Following image is the preview of the part which has Column No=2 and Row No=2, when the image is split in 9 parts, i.e. 3 rows and 3 columns.

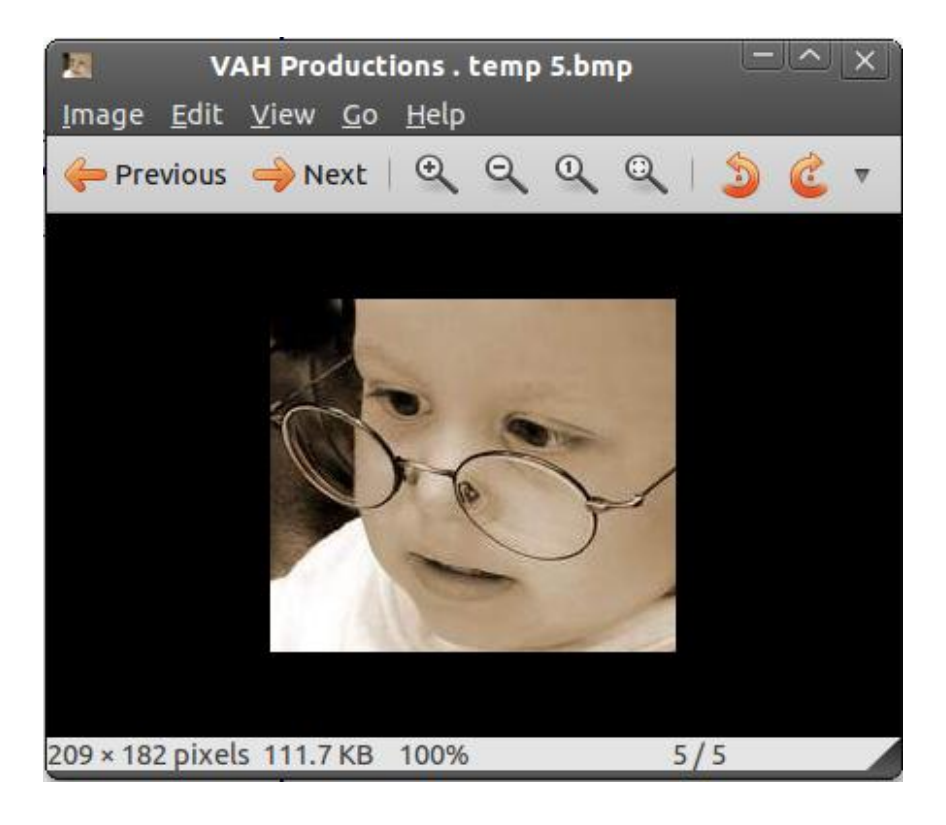

#### <span id="page-8-1"></span>**1.8 Destination directory**

 $\triangleright$  Specify the destination directory where you want to place all the split files.

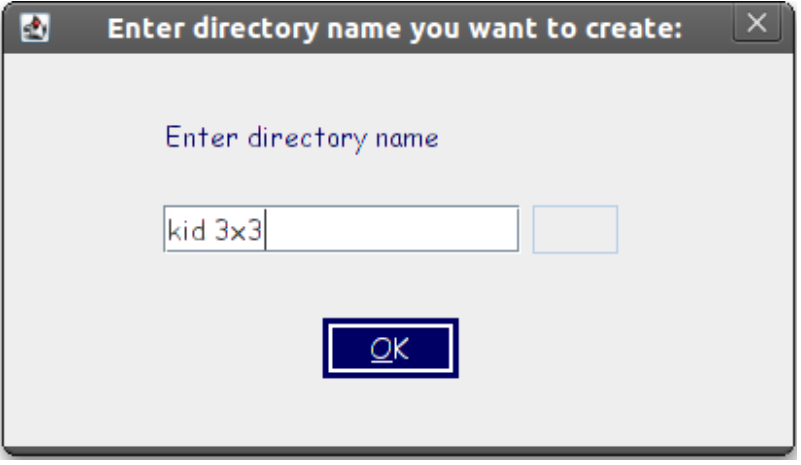

#### <span id="page-9-0"></span>**1.9 Message box**

 $\triangleright$  The message box notifies that the operation has been completed successfully or with the error encountered during the operation.

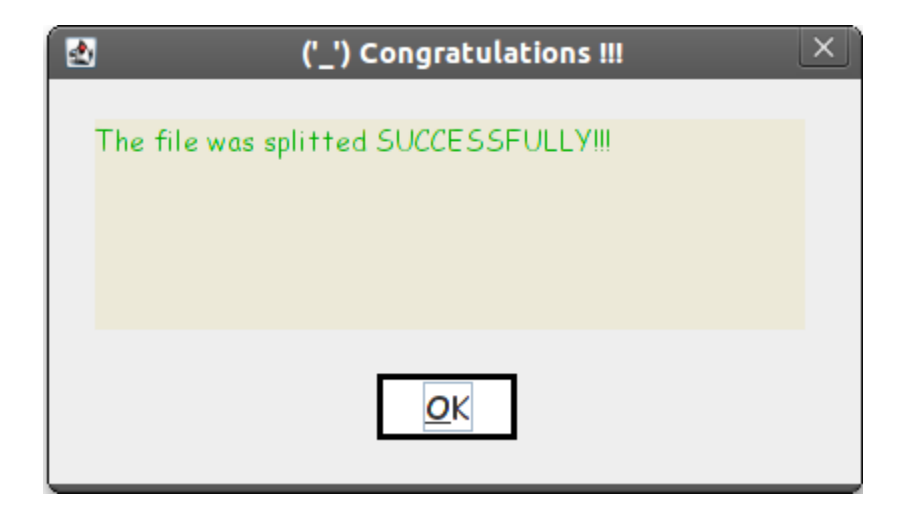

### <span id="page-9-1"></span>**1.10 Output : Split files**

 $\triangleright$  Following figure shows the output files in the Thumbnail view.

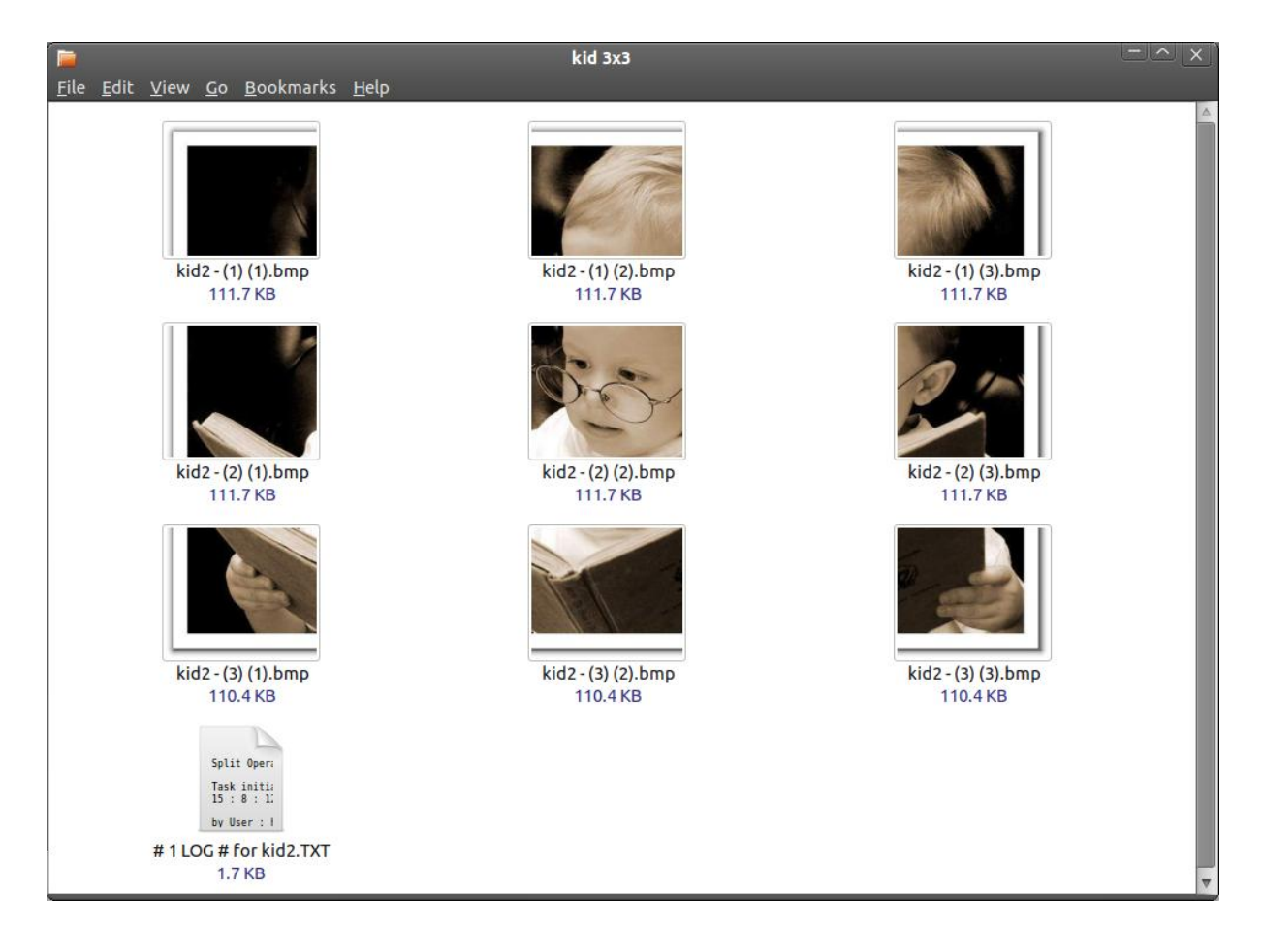

## <span id="page-10-0"></span>**1.11 LOG file**

- $\triangleright$  The LOG file describes the operation performed.
- $\triangleright$  Reverse operation can also be carried out using the LOG file.
- > The LOG file should not be modified to achieve the reverse operation automatically.

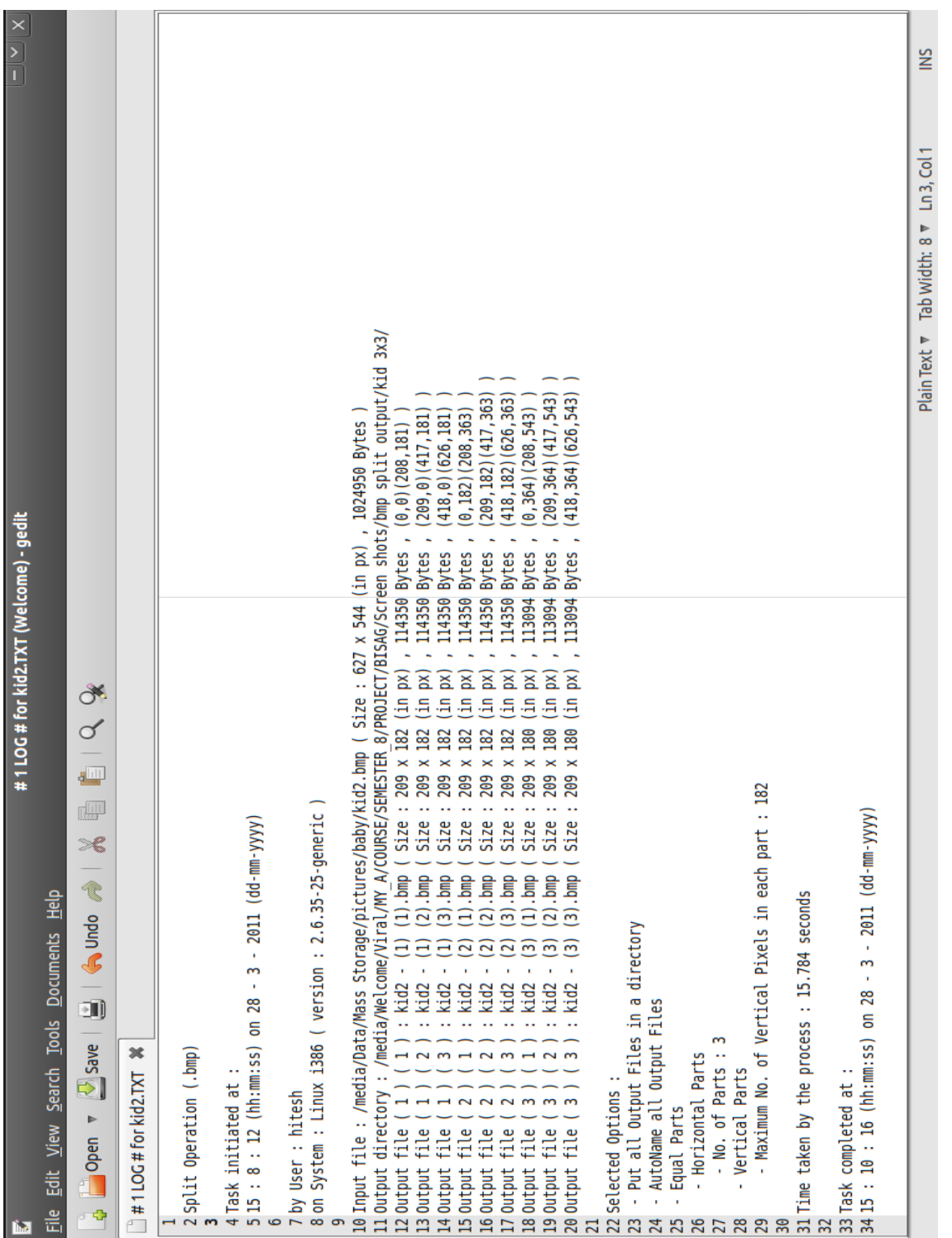

## <span id="page-11-0"></span>**2. Bmp Split – Crop Operation**

## <span id="page-11-1"></span>**2.1 Select crop**

 $\triangleright$  Select the crop operation in this step if you want to crop a part from the image.

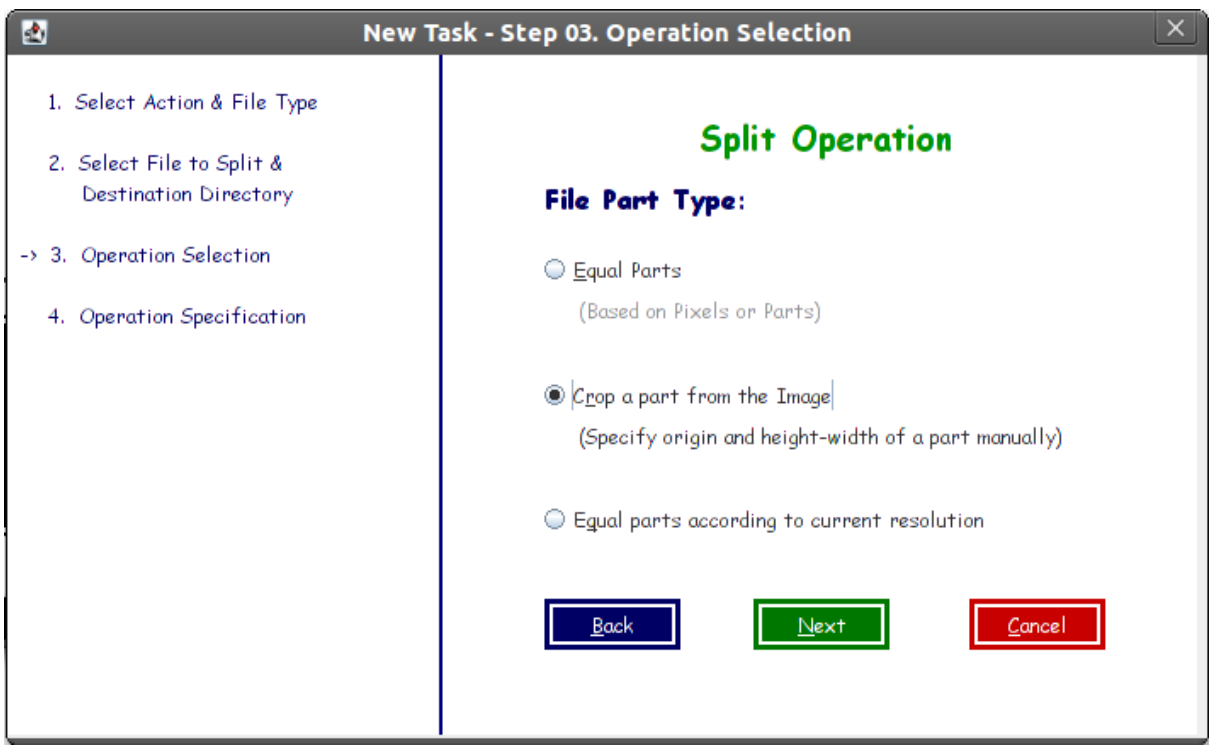

## <span id="page-12-0"></span>**2.2 Crop using pixels**

- $\triangleright$  Specify the pixel values you want to crop.
- $\triangleright$  The pixel numbering begins with the 0(zero).
- See the **Preview** after entering values.
- If you want to crop the image graphically, select **Crop Visually**.

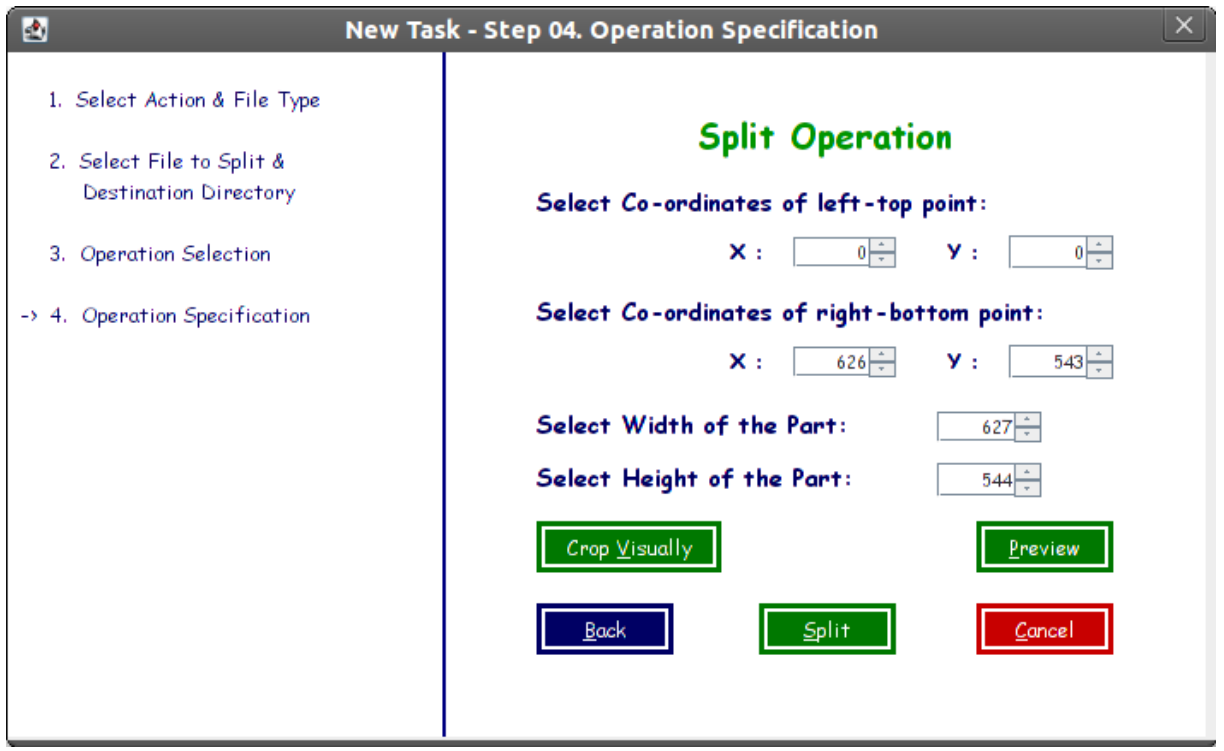

## <span id="page-13-0"></span>**2.3 Crop graphically**

 Move the sliders using mouse or keyboard to select the part you want to crop.

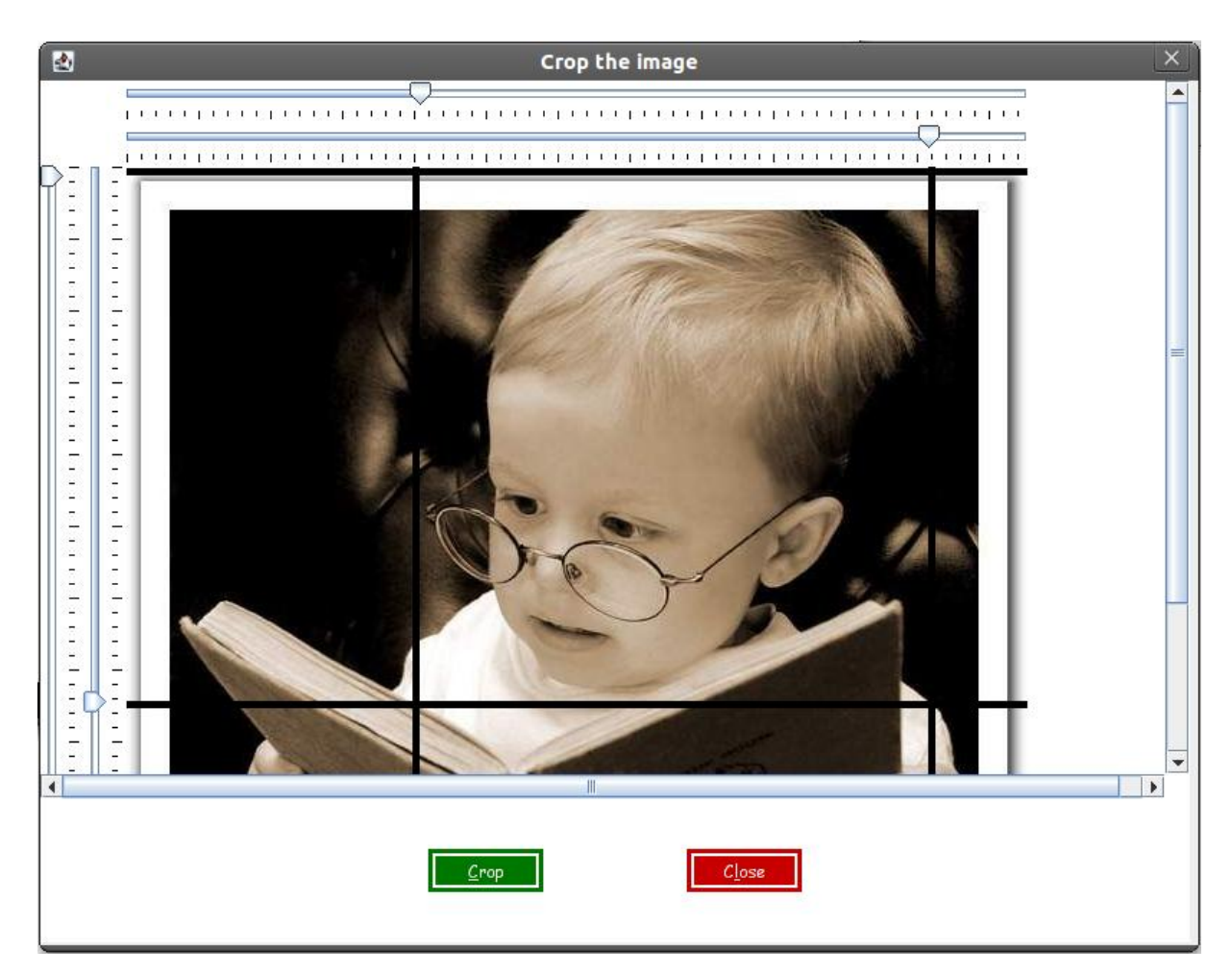

# <span id="page-14-0"></span>**2.4 Cropped part – Output file**

This is the output file cropped by *the Software*.

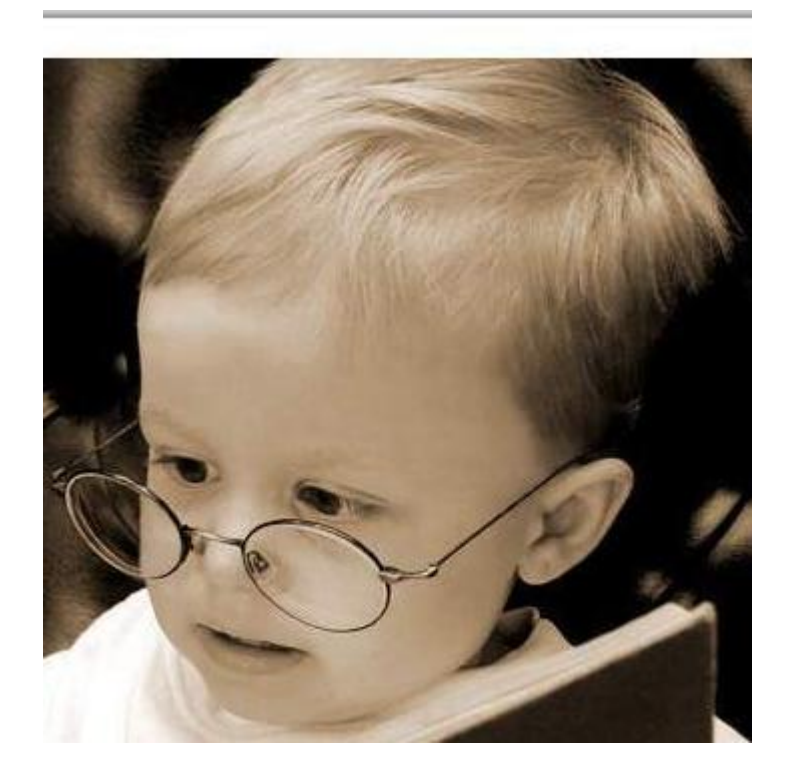

# <span id="page-15-0"></span>**3. Bmp Join**

## <span id="page-15-1"></span>**3.1 Step 01**

When **File > New Task** is selected, the following screen appears.

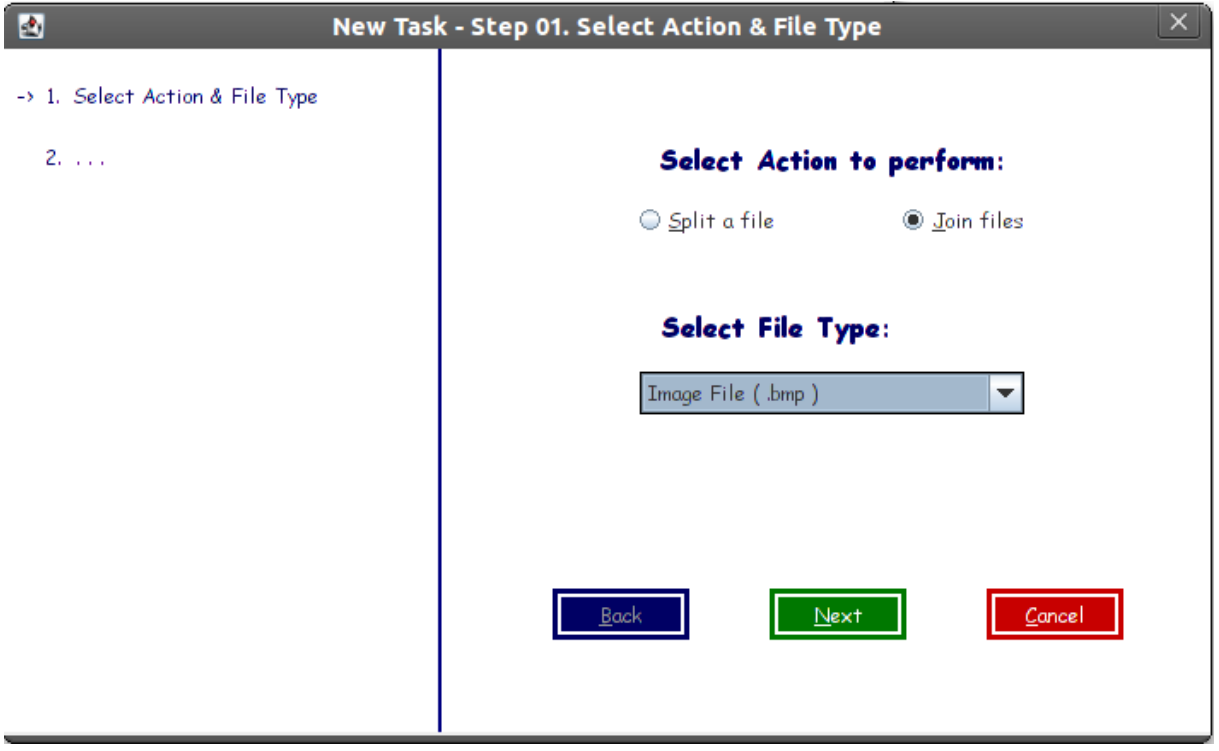

## <span id="page-16-0"></span>**3.2 Step 02**

- $\triangleright$  Select the Output directory where you want to place the output file.
- To select and arrange input files, select **Browse Input Files**, which will show up a Join Helper Box.

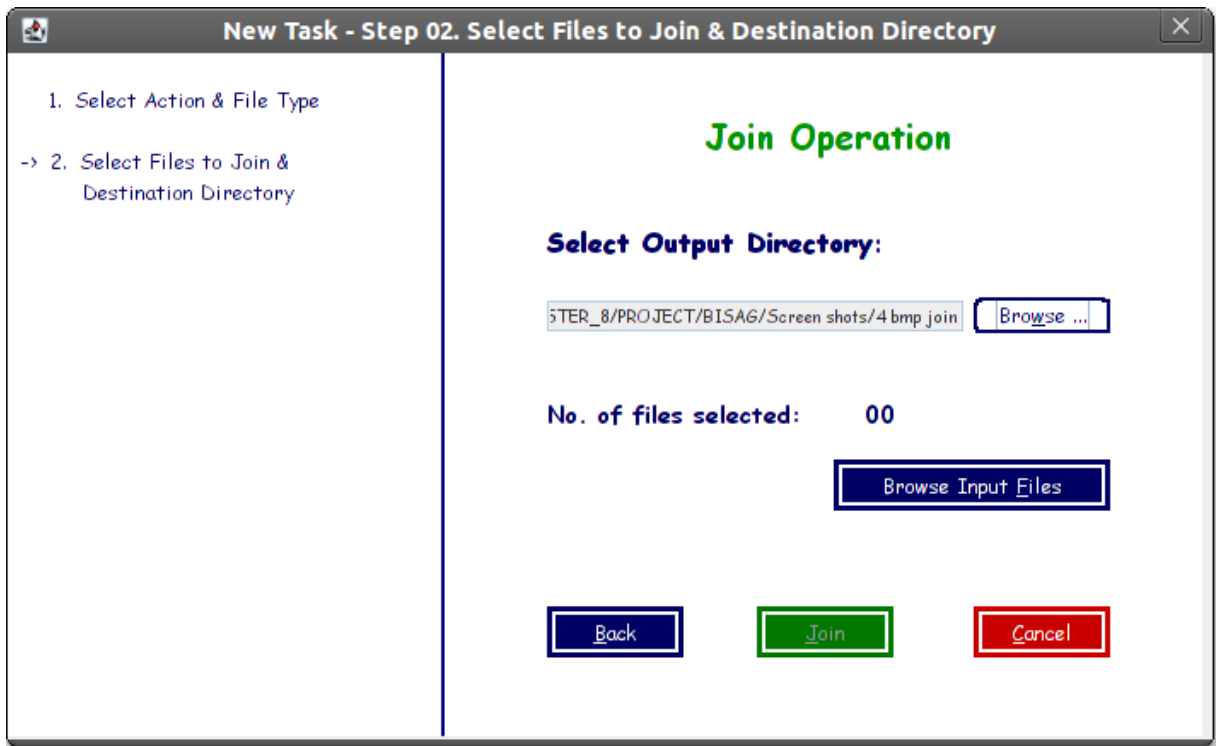

#### <span id="page-17-0"></span>**3.3 Join helper box with files unarranged**

- Here nine files have been added using **Add a new image**.
- $\triangleright$  Six parts are visible in the figure shown below.

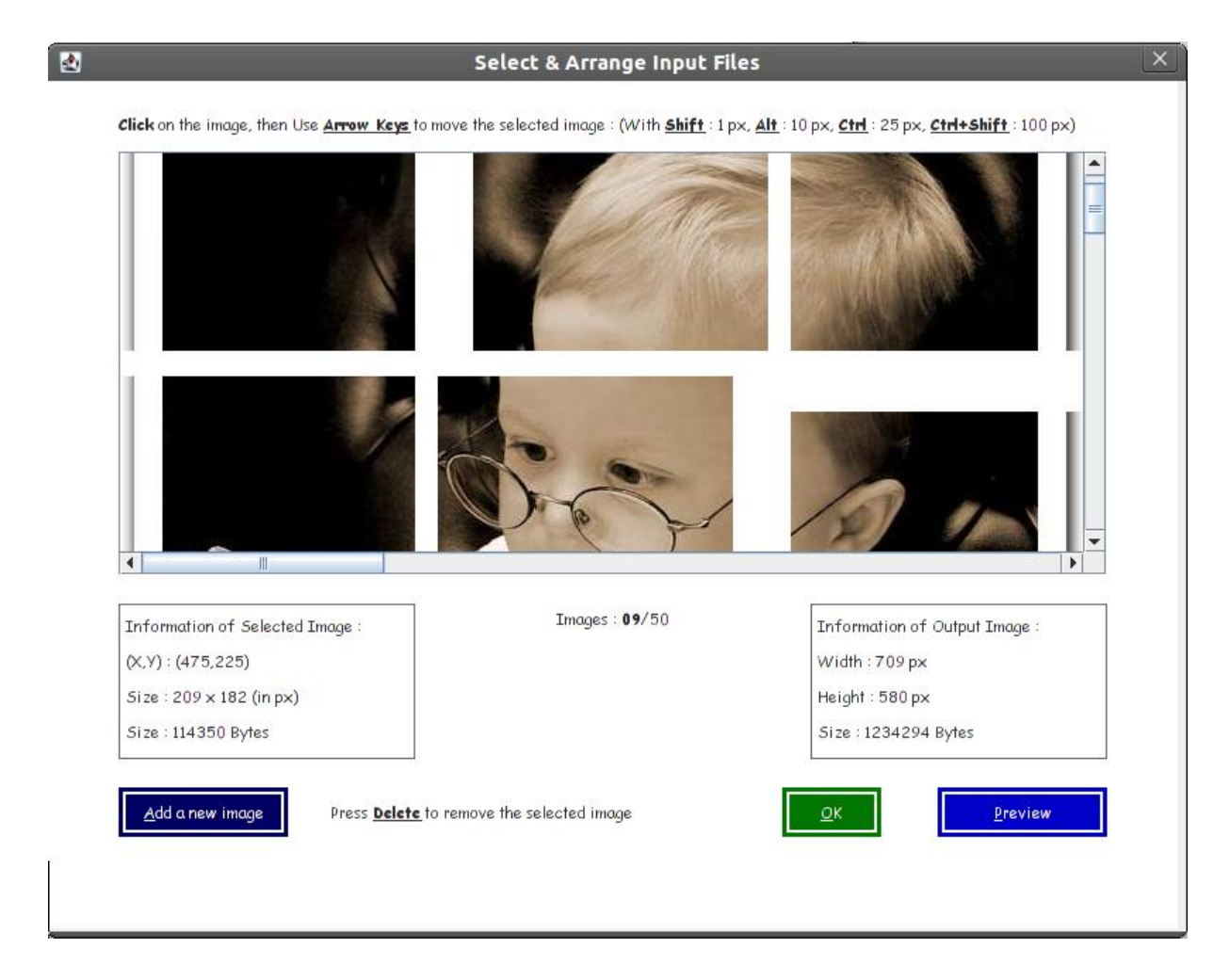

#### <span id="page-18-0"></span>**3.4 Join helper box with files browsed & arranged**

- All images have been arranged using Keyboard as per the guideline shown above in the dialog box.
- $\triangleright$  Information of the selected image part and Output image (which will be created) is displayed below in it.
- > Select **Preview** to see the preview, OK to complete.

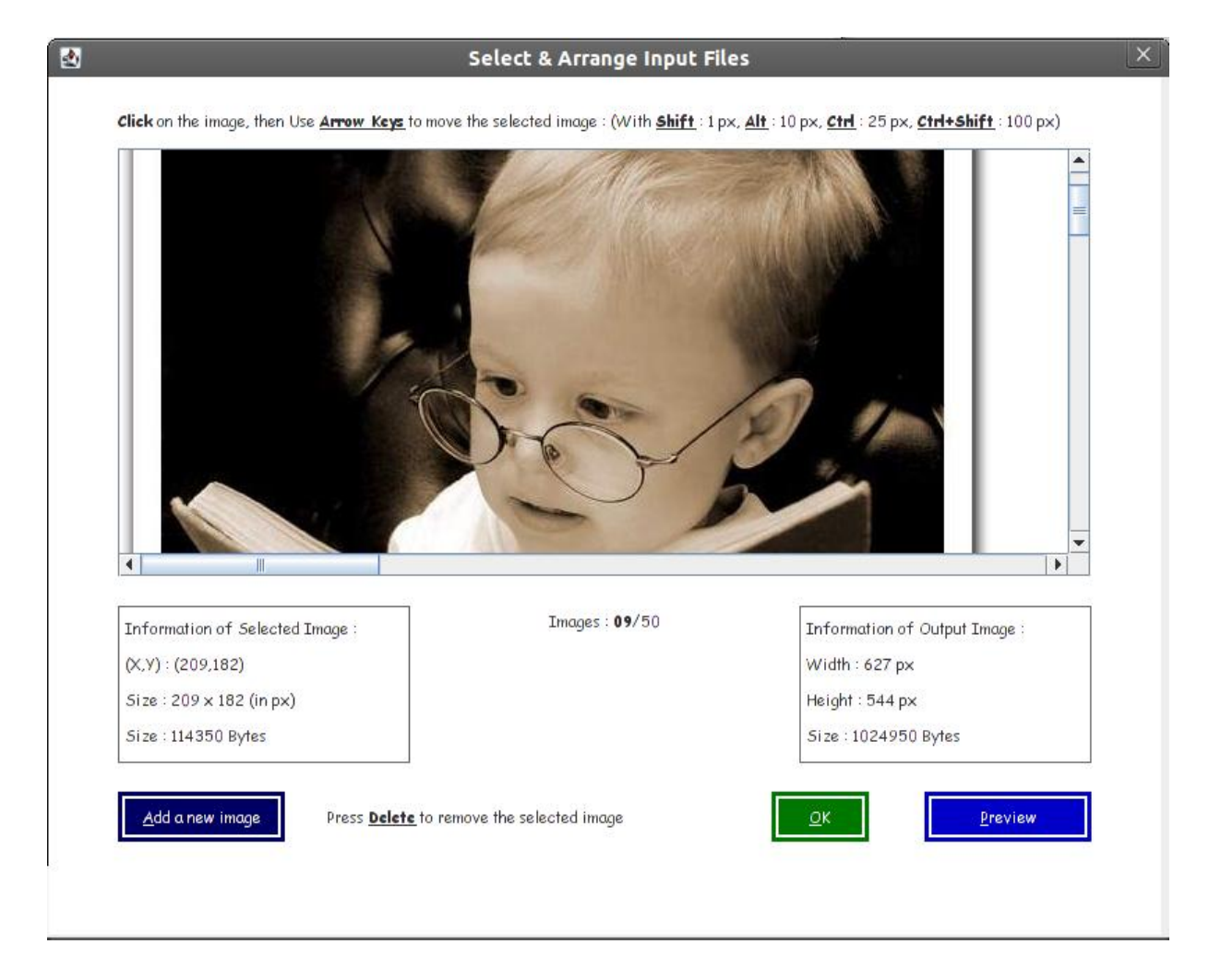

## <span id="page-19-0"></span>**3.5 Browsing of files completed**

- > Here **No. of files selected** has been displayed.
- Press **Join** to join the images as shown in the preview.

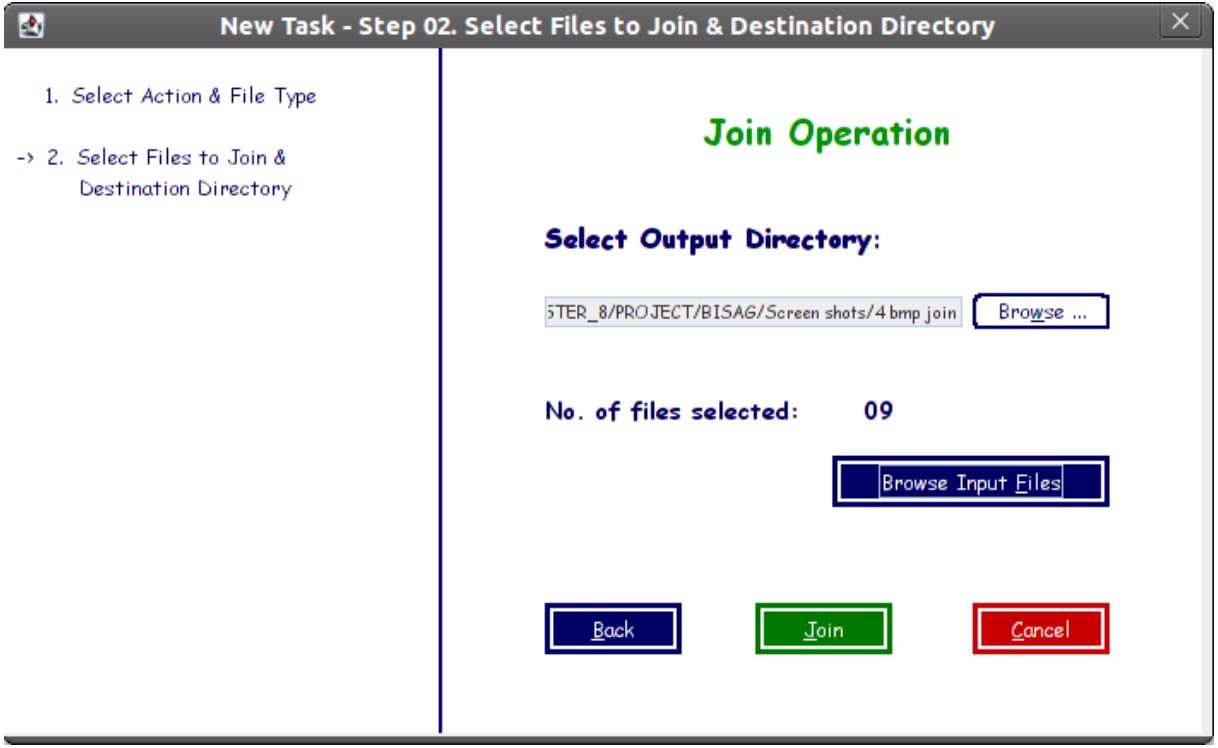

# <span id="page-20-0"></span>**3.6 Output – Joined file**

 $\triangleright$  This is the output file which is the join of nine image files.

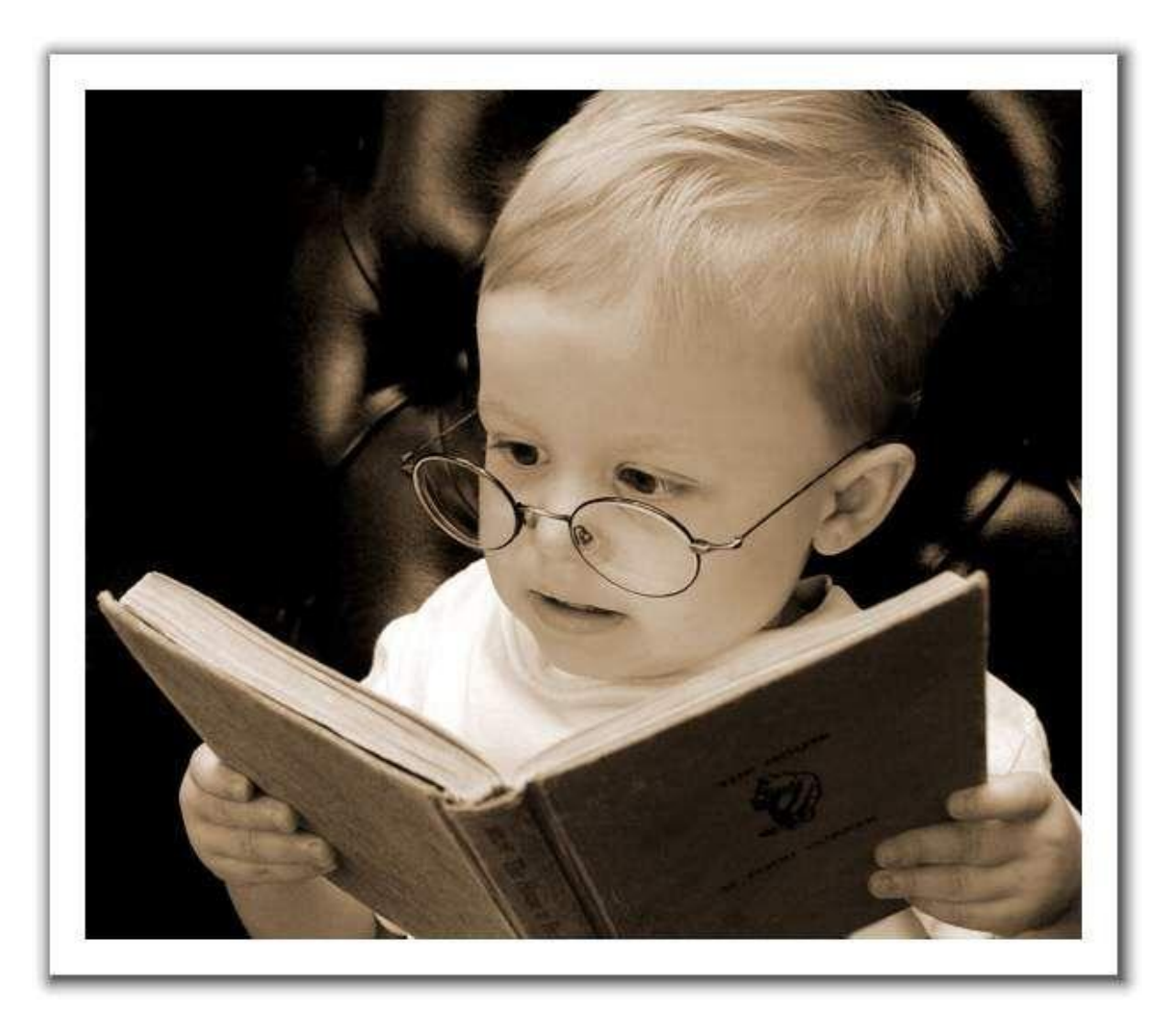

### <span id="page-21-0"></span>**4. Command Window**

 $\triangleright$  If you want to perform an operation using a command, you can do it here.

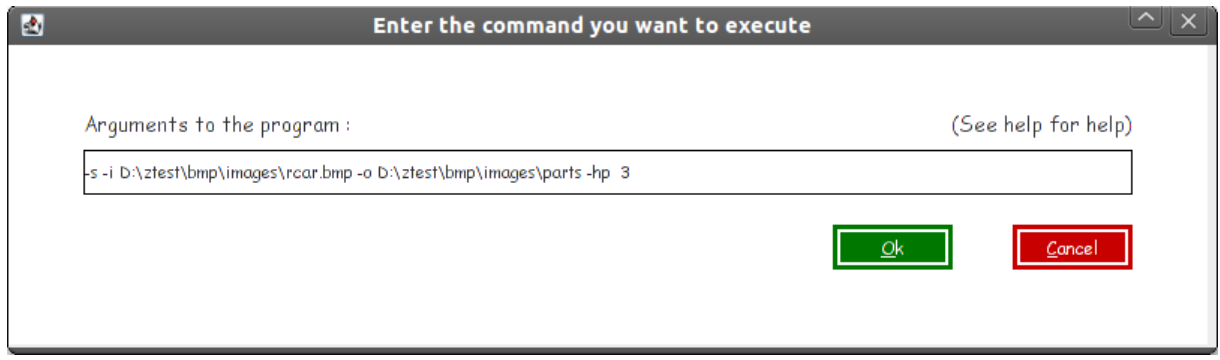

#### **Syntax :**

## **[switch-type] [switch-options]**

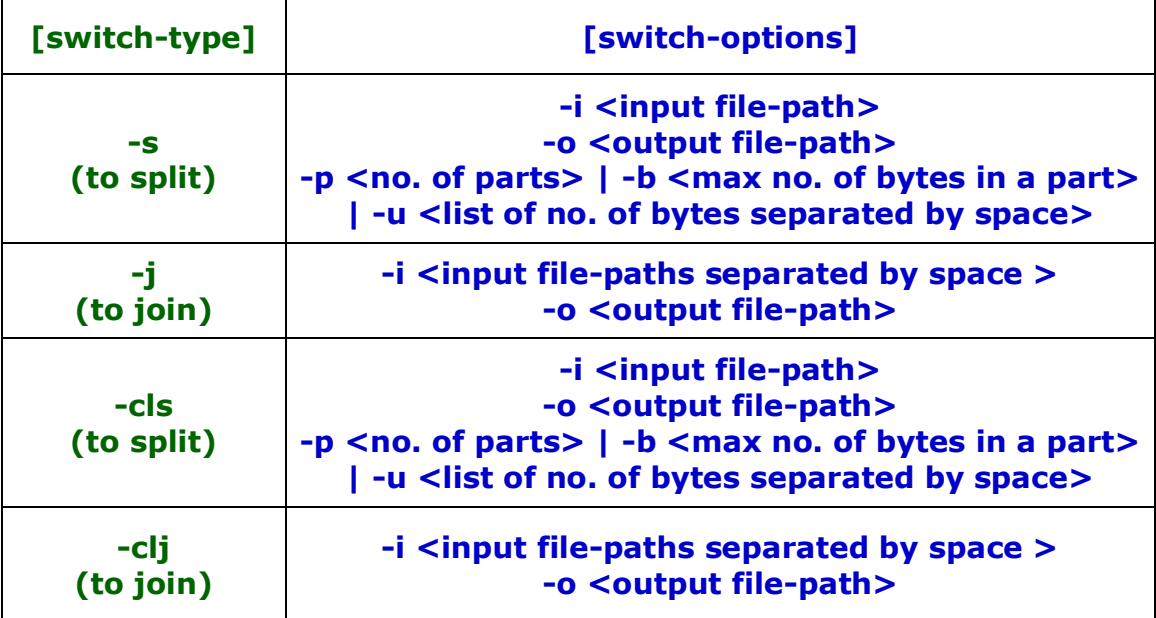